## **Form Editors – An Introduction**

In this tutorial we concentrate on how to create a Form Editor with 1 Form Page. Form Editors are editors similar to our plugin.xml or manifest editors. Form Editor is a collection of Form Pages with atleast 1 FormPage.

## **Creating the Form Editor**

1. Create a new UI plugin project and add the required dependencies by switching to dependencies tab in the MANIFEST.MF.

org.eclipse.ui.editors, org.eclipse.ui.forms, org.eclipse.ui.ide as shown below

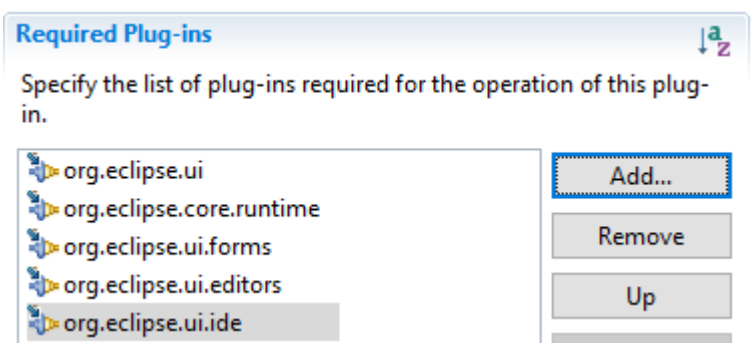

2. Contribute a new editor by adding org.eclipse.ui.editors extension in the extensions tab and create a new class "SampleFormEditor" extending form "FormEditor" and place it inside your plugin projects "src" folder. Give some extension (ie. txt, pdf,..). In my case its (edi). Also provide a name for the editor and give a unique id for your editor (Can be your class name).

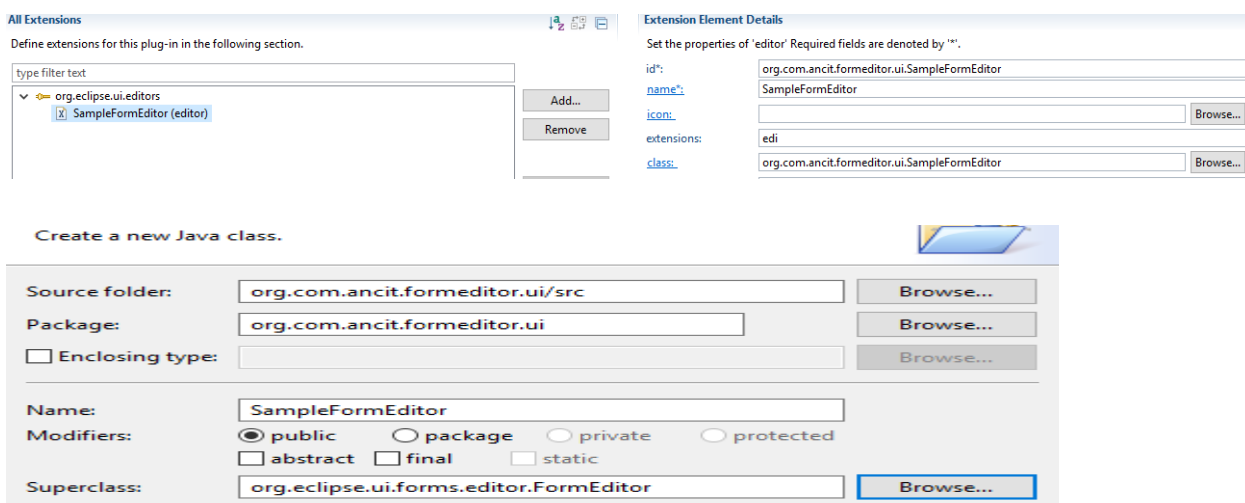

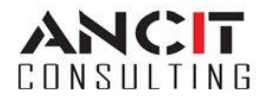

Author: Prithivraj October 05, 2016 3. Since FormEditors are a collection of FormPages, we create another Class "SampleFormpage" extending form "FormPage".

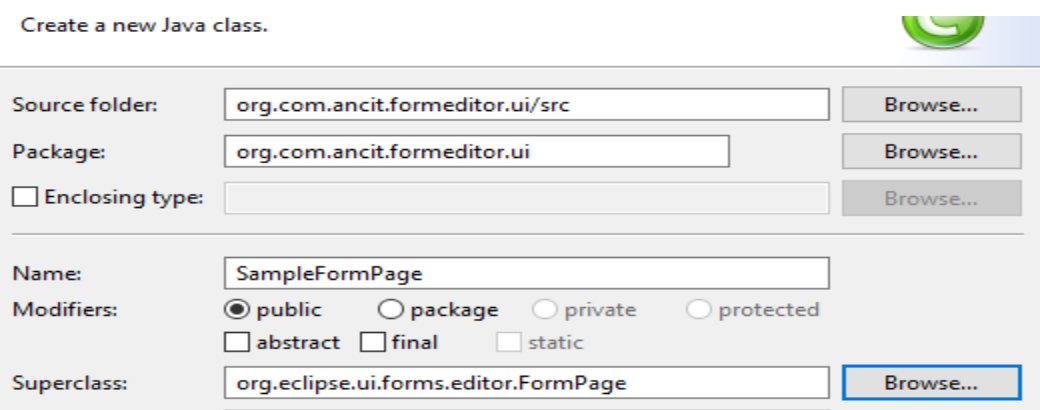

4. In "SampleFormEditor", override the method "addPages" and create a new object of "SampleFormPage" inside and pass the attributes as shown and add the new empty formpage to the editor.

```
public class SampleFormEditor extends FormEditor {
private SampleFormPage formPage;
public SampleFormEditor() {
   // TODO Auto-generated constructor stub
\mathbf{v}@Override
protected void addPages() {
    formPage = new SampleFormPage(this, "1", "SampleFormPage");
   try {
        addPage(formPage);
    } catch (PartInitException e) {
       // TODO Auto-generated catch block
        e.printStackTrace();
    \mathcal Y\mathbf{F}
```
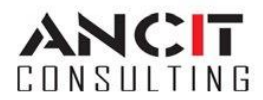

Author: Prithivraj October 05, 2016

- 5. The final package for running the eclipse application should be as shown below
	- v crg.com.ancit.formeditor.ui
		- > ME System Library [JavaSE-1.8]
		- $>$   $\blacksquare$  Plug-in Dependencies
		- **∨ 愚** src
			- $\vee$  **H** org.com.ancit.formeditor.ui
				- $\sum$  Activator.java
				- > D SampleFormEditor.java
				- > D SampleFormPage.java
		- ← AETA-INF
			- MANIFEST.MF
			- **build.properties**
			- plugin.xml
- 6. Now right click on the package "org.com.ancit.formeditor.ui" and run as eclipse application. After Eclipse opens create an empty prooject and create a new file with extension (In my case its .edi, so the picture below shows "file.edi" in the project "demo"). When double clicked the "file.edi" the editor is opened on the right part of the eclipse with the tab named "SampleFormPage".

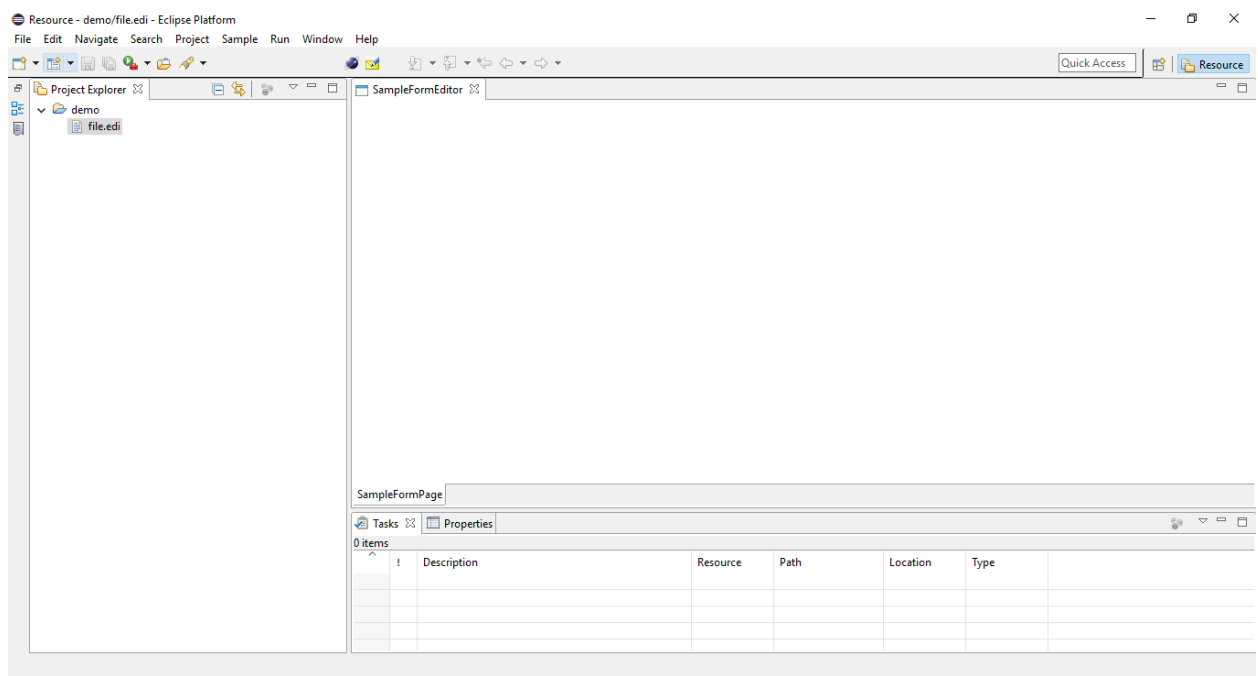

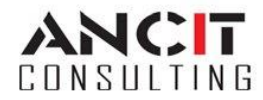

Author: Prithivraj October 05, 2016

## **References**

**Eclipse Forms : Rich UI for the Rich Client** <https://eclipse.org/articles/Article-Forms/article.html>

## **ABOUT ANCIT:**

ANCIT Consulting is an Eclipse Consulting Firm located in the "Silicon Valley of India", Bangalore. Offers professional Eclipse Support and Training for various Eclipse based Frameworks including RCP, EMF, GEF, GMF. Contact us on [annamalai@ancitconsulting.com](mailto:annamalai@ancitconsulting.com) to learn more about our services.

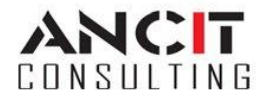